## **Belgenet EBYS bulunamayan GERÇEK ve TÜZEL kişi nasıl eklenir?**

**1- Bu amaçla öncelikle [https://kisi.tarimorm](https://kisi.tarimorman.gov.tr/)an.gov.tr/ sayfasına EBYS ye girer gibi kullanıcı adı ve şifrenizle giriş yapınız**

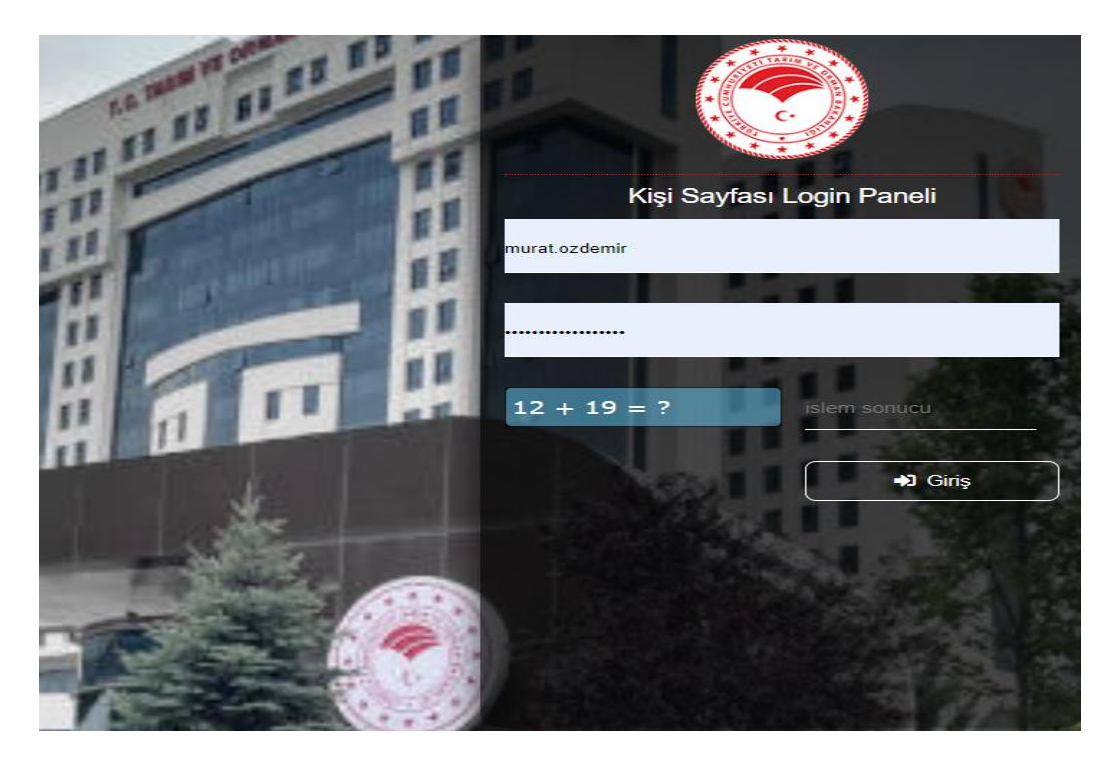

**2- Sonrasında neyi eklemek istiyorsanız TÜZEL KİŞİ ya da GERÇEK KİŞİ sekmesini seçiniz**

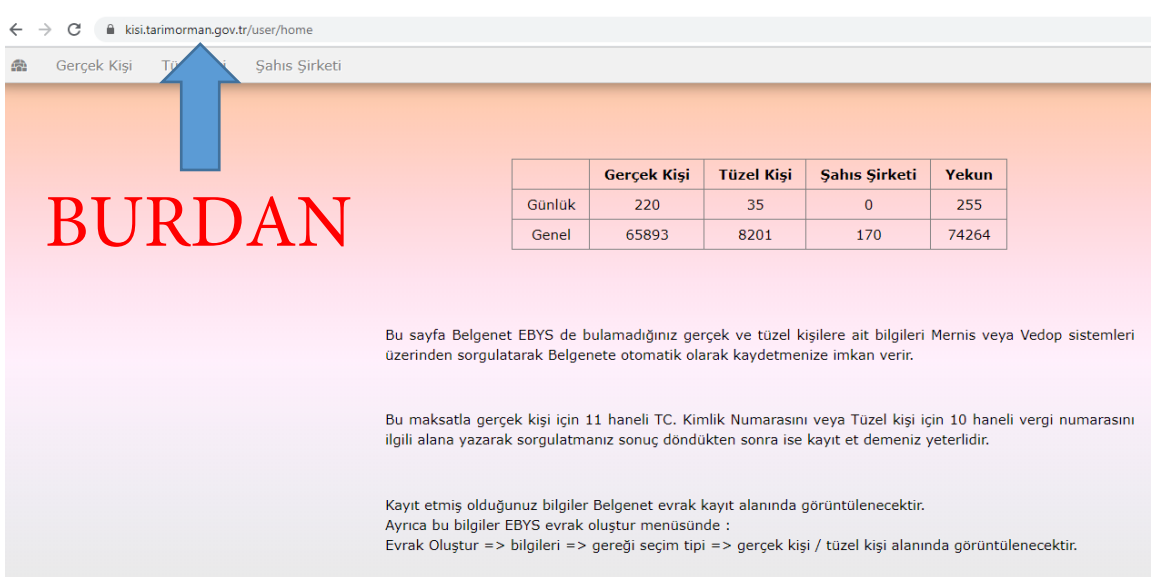

## **3- TÜZEL KİŞİ KAYIT ALANINA vergi numarasını yazarak VEDOP'ta ara butonuna tıklayınız.**

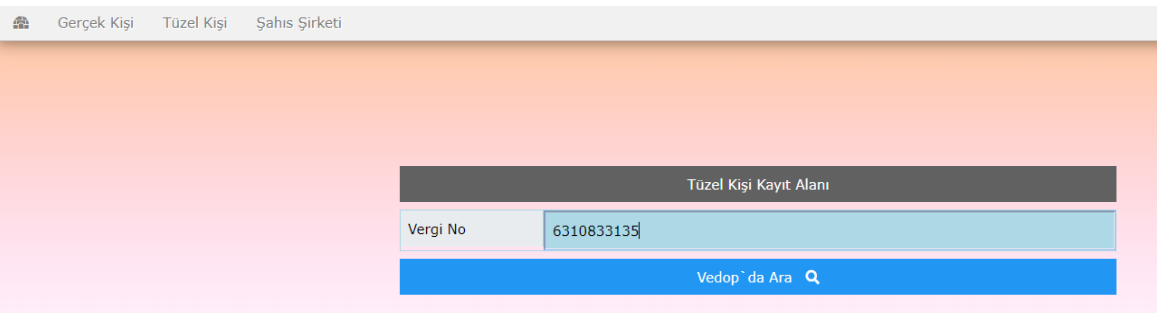

## **4- Bulunan sonucu EBYS Kaydet butonuna basarak kayıt işlemini gerçekleştirin.**

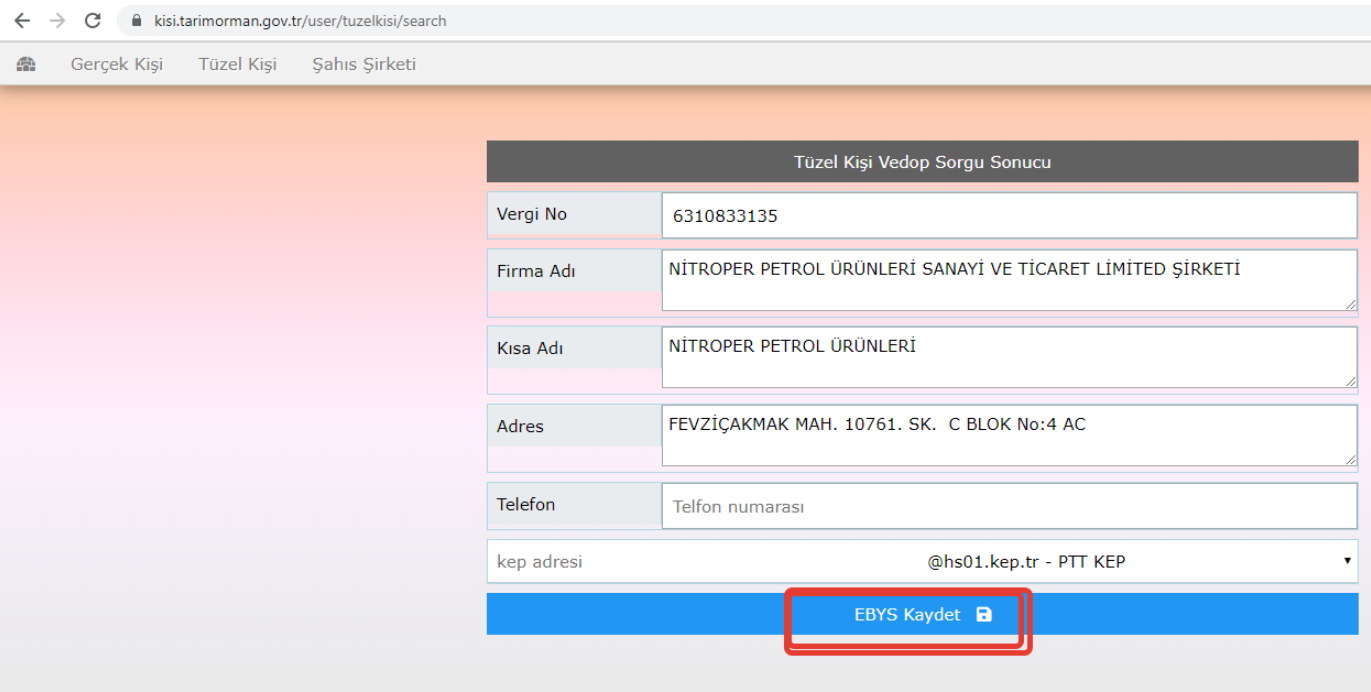

5- **Sonrasında Belgenet EBYS de Gerçek veya Tüzel Kişinin eklendiğiniz kontrol ediniz.** 

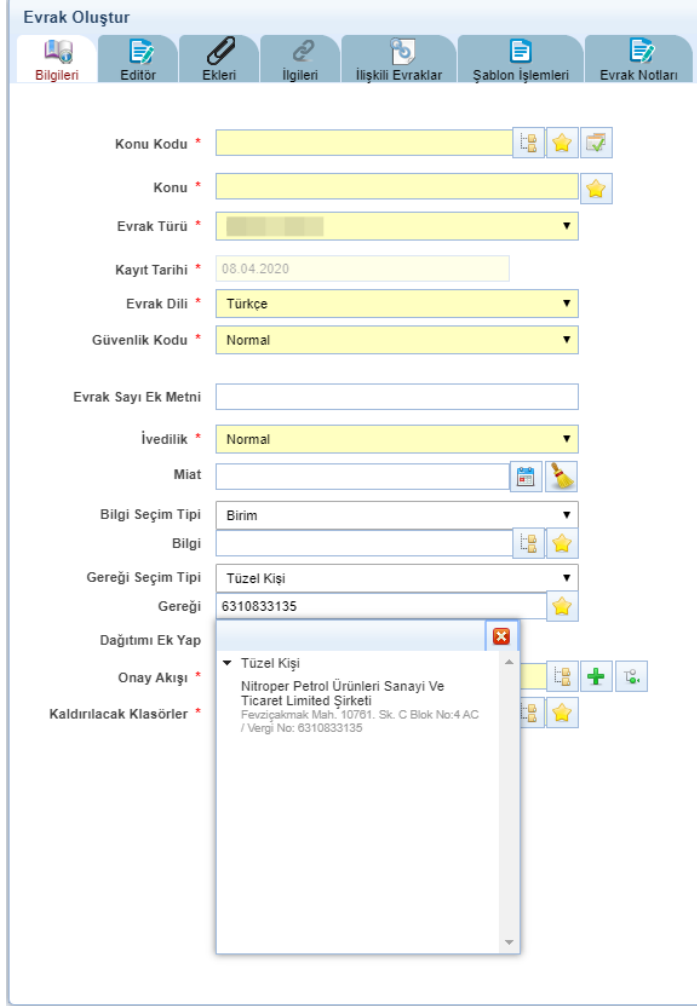

Her türlü sorun ve önerileriniz[i e-belge@tarimorman.go](mailto:e-belge@tarimorman.gov.tr)v.tr mail adresine Kurumsal mailiniz ile bildiriniz.